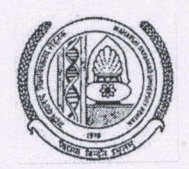

### DIRECTORATE OF DISTANCE EDUCATION

MAHARSHI DAYANAND UNIVERSITY, ROHTAK (A State University established under Haryana Act No. XXV of 1975) NAAC 'A+' Grade Accredited University

> **ADMISSION NOTICE** [DEB (UGC) Approved Courses]

Online Applications are invited for Admission (new & old students) to the following Distance Learning Programmes for the Session 2019-20.

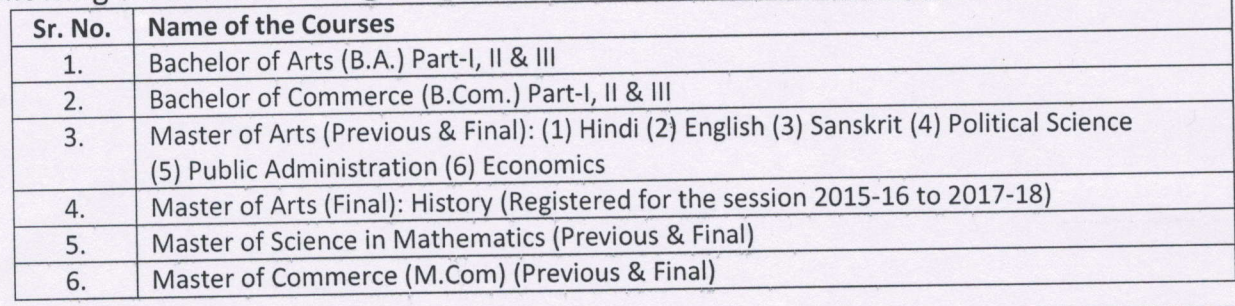

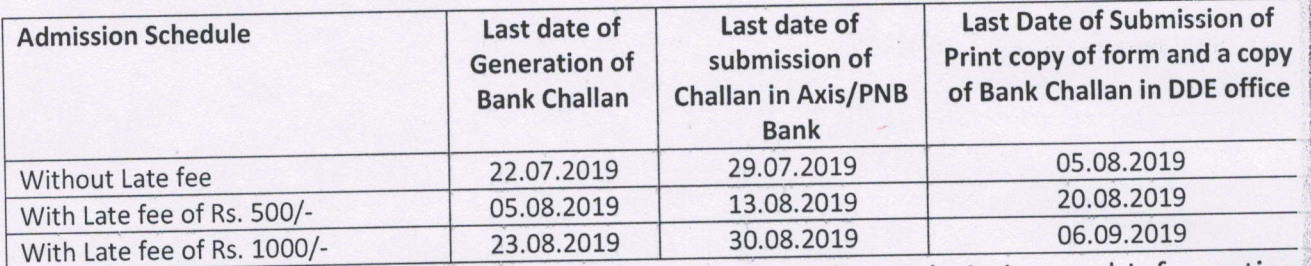

Visit University website (www.mdu.ac.in) for Online Admission and Information Brochure.

#### Director (DDE)

# Endst. No. DDE/Co-I/19/26545-53

Date: 25 06/2019

Copy of the above is forwarded to the following for information and necessary action:

- 1. The Controller of Examinations, M.D. University, Rohtak.
- 2. Director, Computer Centre, M.D. University, Rohtak (for uploading on website).
- 3. Director, Public Relations, M.D. University, Rohtak.
- 4. Finance Officer, M.D. University, Rohtak.
- 5. Assistant Registrar, DDE, M.D. University, Rohtak
- 6. Assistant Registrar, Academic Branch, M.D. University, Rohtak
- 7. Superintendent (A&R, UG/PG, Accounts) DDE, M.D. University, Rohtak.

Superintendent (Co-ord) for Directo

## **Admission in NEW Programme**

### **Procedure to fill online form for admission in NEW Programme.**

### **Step 1 [Click here](http://e-rishi.mdurtk.in/sap/bc/webdynpro/sap/zslcm_wd_application_dde) and fill the form to get Student Number and Password through SMS, E-Mail and on Computer screen.** Note:- Read all the pop-up messages carefully while filling the form. MDU students appearing/appeared in B.A./B.Com. Final can register for M.A./M.Com(DDE) respectively after 4th July 2019. **Step 2 [Login](http://e-rishi.mdurtk.in/sap/bc/webdynpro/sap/zslcm_wd_application_dde) through this Student Number & Password in the same link. Step 3 After login, fill personal details, address, qualifications, Programme, upload required images and click on make payment button to get print copy of Challan. Step 4Pay your Programme fee with Challan in any branch of Punjab National Bank or Axis Bank Step 5 After depositing fee in bank you will receive a new Password through another SMS and email.** Note:-After payment of fee if you don't get new password through SMS and email then clickon [ForgotPassword.](http://e-rishi.mdurtk.in/sap/bc/webdynpro/sap/zslcm_wd_dde_change_paswd)

**Step 6 Login through [Student Portal](http://e-rishi.mdurtk.in/irj/portal) with the help of Student number and Password.**

Note:- User ID is Student No. (e.g. 1100.....)

**Step 7 subjects and get a print copy of Application Form which is to be submitted in office Click on Registration & Module Booking link on the left side of screen. Select of Directorate of Distance Education, Maharshi Dayanad University, Rohtak.**

**Note:- Fill the form on Computer NOT on MOBILE.**

**Fill the form on Google Chrome for better services.**

**Postal Address: Directorate of Distance Education, Maharshi Dayanand University, Rohtak-124001, Haryana, India.**

**Please note down Student number & Password for future reference.**